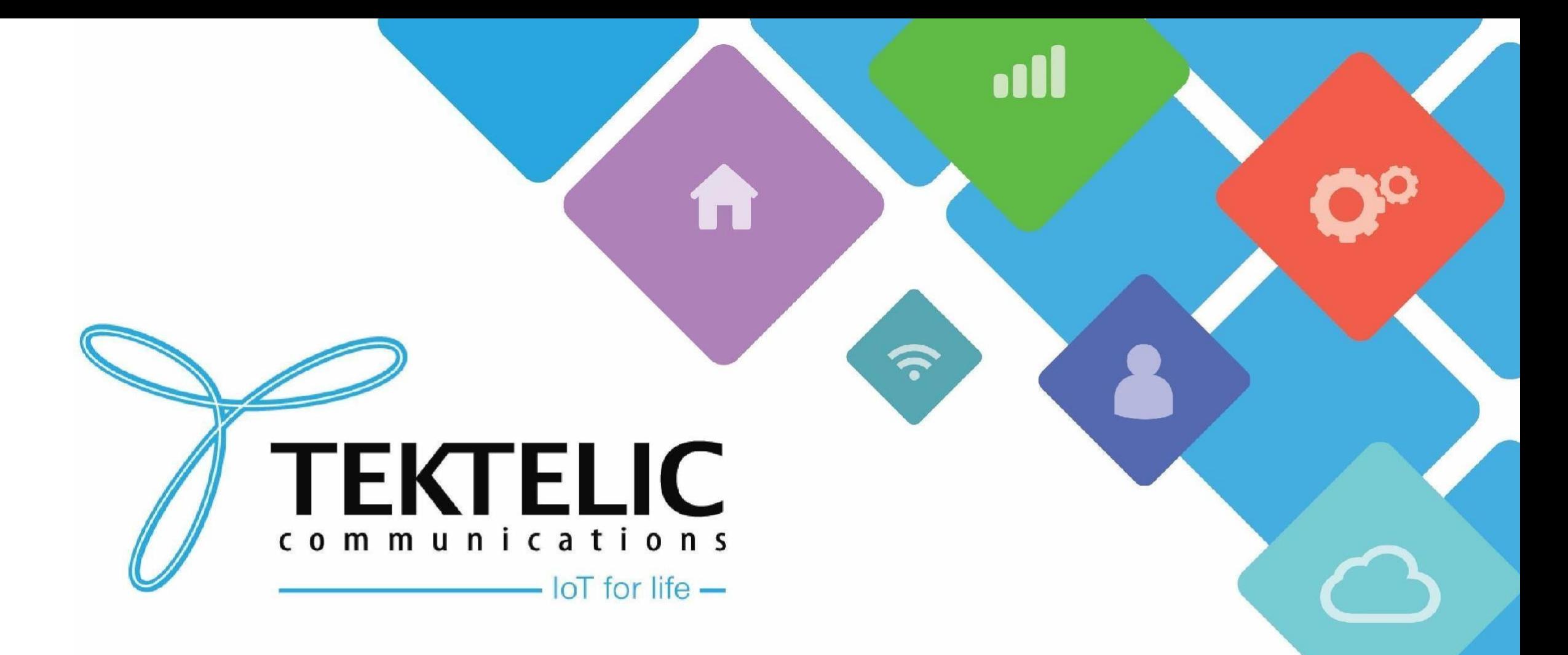

**Onboarding Kona Gateway onto TEKTELIC CORE Network Server**

#### **Introduction**

- Reference guide to onboard Kona Gateways onto TEKTELIC CORE/OA&M Network Server.
- List Requirements:
- 1. Kona Gateway
- 2. TEKTELIC CORE/OA&M account credentials
- 3. Android/Apple smartphone (for LeapX only)
- High-level procedure involves three steps
- 1. Connect gateway to local network
- 2. Commission Gateway on the Network Server (NS)
- 3. Configure gateway details on NS to connect.

### **Connect Gateway to Local Network**

By default, all Kona Gateways will attempt to connect to the internet through the Ethernet interface. It will attempt to reach address 8.8.8.8 to determine internet connectivity.

Please connect an Ethernet cable between the Kona Gateway and your router/switch. Ensure the gateway has the requisite permissions to access the internet prior to configuring it.

### <span id="page-3-0"></span>**Commission Gateway**

Once the gateway is connected, there are a couple of ways to commission the gateway.

- LeapX commissioning onto TEKTELIC CORE Network Server (NS)
- Commissioning onto TEKTELIC CORE Network Server (NS)
- Commissioning onto TEKTELIC OA&M Server

This guide will provide a brief overview of all three methods. Before proceeding, please ensure you have TEKTELIC CORE NS/OA&M credentials ready. If you do not have credentials, [please raise a ticket](https://support.tektelic.com/) [on the support portal.](https://support.tektelic.com/)

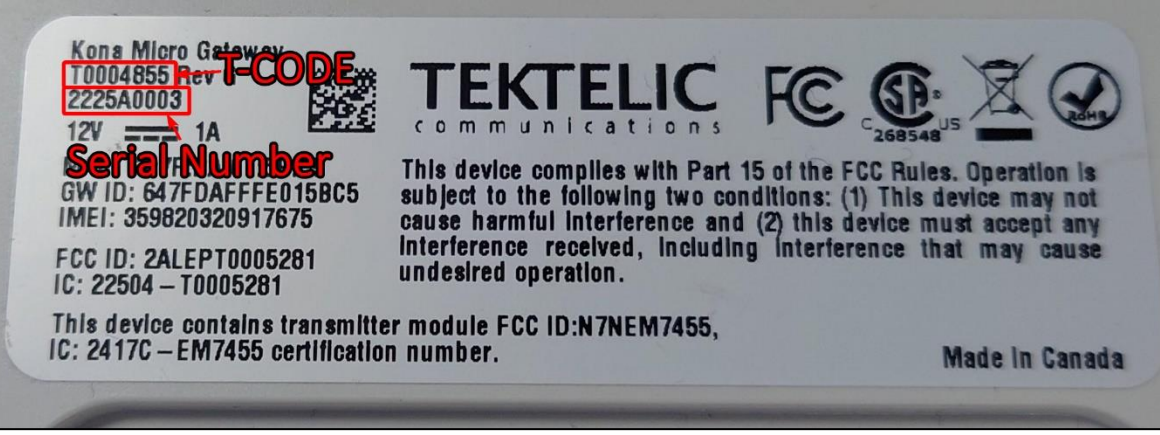

**Figure-1 Gateway Identification**

TEKTELIC Communications Inc. Confidential

### **LeapX Commissioning**

To onboard your gateway using LeapX, please log in through the NS.

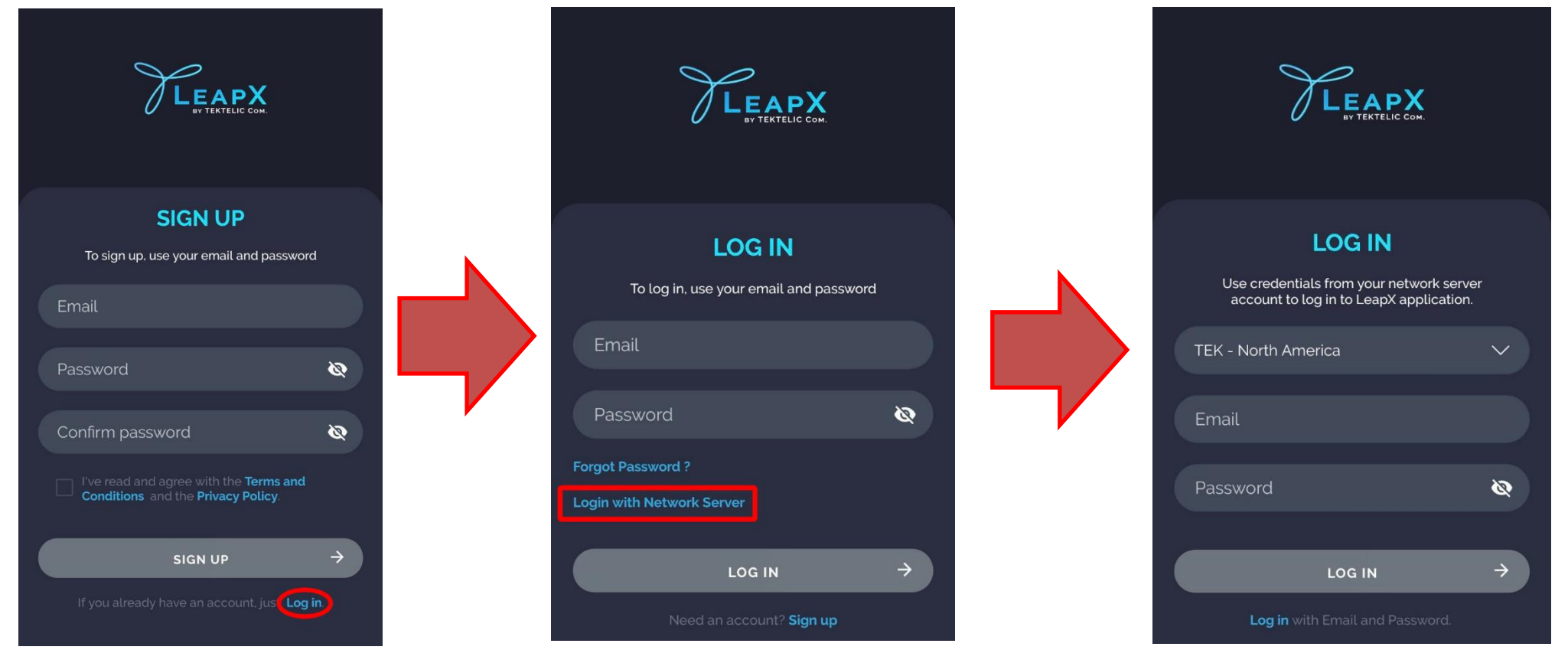

#### **Figure-2 LeapX Login Process**

## **LeapX Commissioning (Cont.)**

Once logged in through the LeapX app, select Gateway in the **top left** to bring up a list of gateways, then select the **Blue (+)**  in the **bottom right**. Then you may scan the gateway's QR code.

Tip: Adjusting the Zoom will also adjust the focus of the camera.

> **Figure-3 Scanning the gateway**

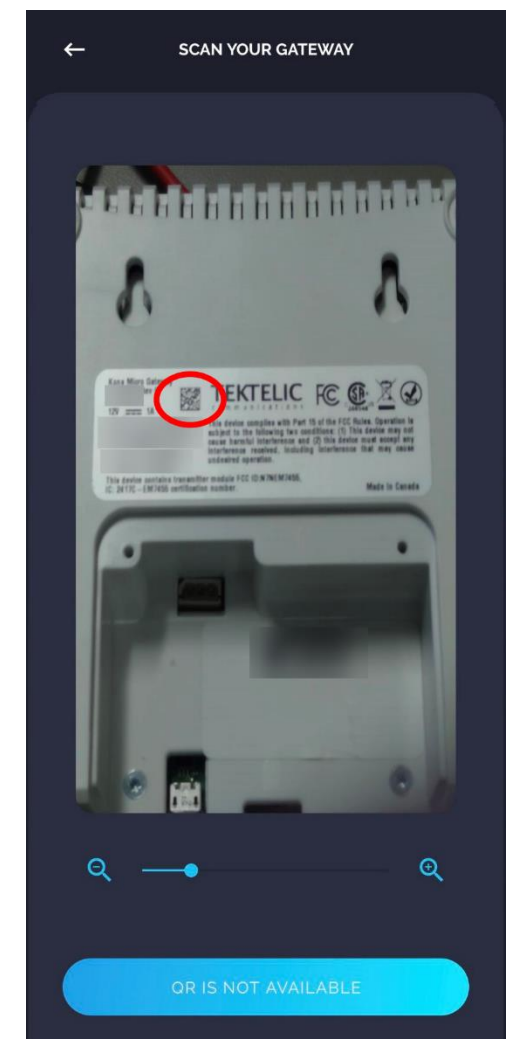

#### TEKTELIC Communications Inc. Confidential

# **LeapX Commissioning (Cont.)**

Once the QR code is scanned, it will appear in your list of gateways!

If you receive an error when scanning a QR code, please contact [TEKTELIC support.](https://support.tektelic.com/)

> **Figure-4 Gateway list**

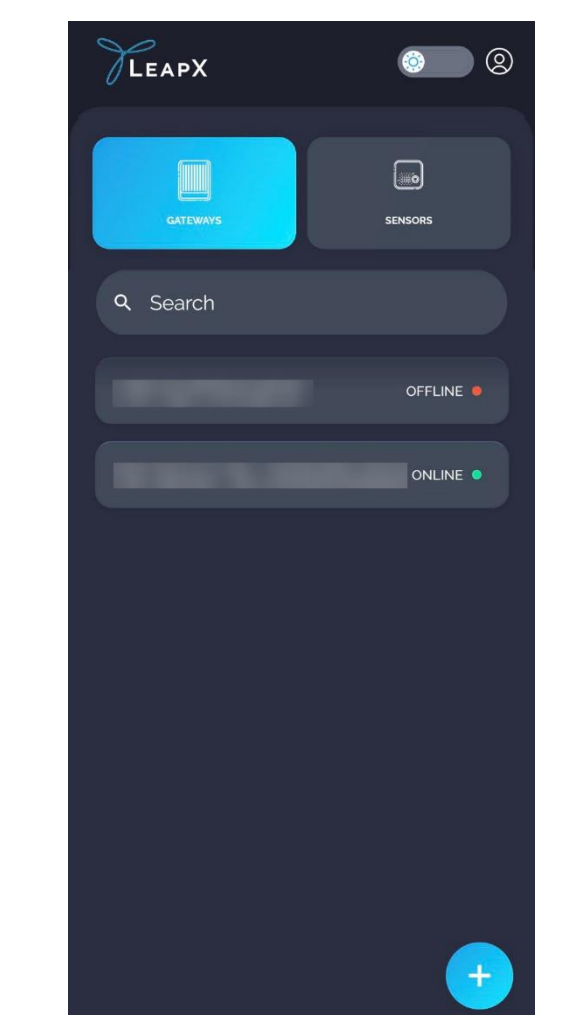

#### **Commissioning to TEKTELIC CORE**

To manually commission your gateway to TEKTELIC CORE NS, please follow the steps below:

- 1. Login to your NS instance using TEKTELIC CORE credentials: [FOR NA USERS](https://lorawan-ns-na.tektelic.com/) [FOR EU USERS](https://lorawan-ns-eu.tektelic.com/)
- 2. On the left navigation pane, select Gateway Groups.
- 3. In the top right, click the **(+) symbol** to create a new gateway group. Name it as desired.
- 4. With the Gateway Group created, click the Manage Gateways icon.

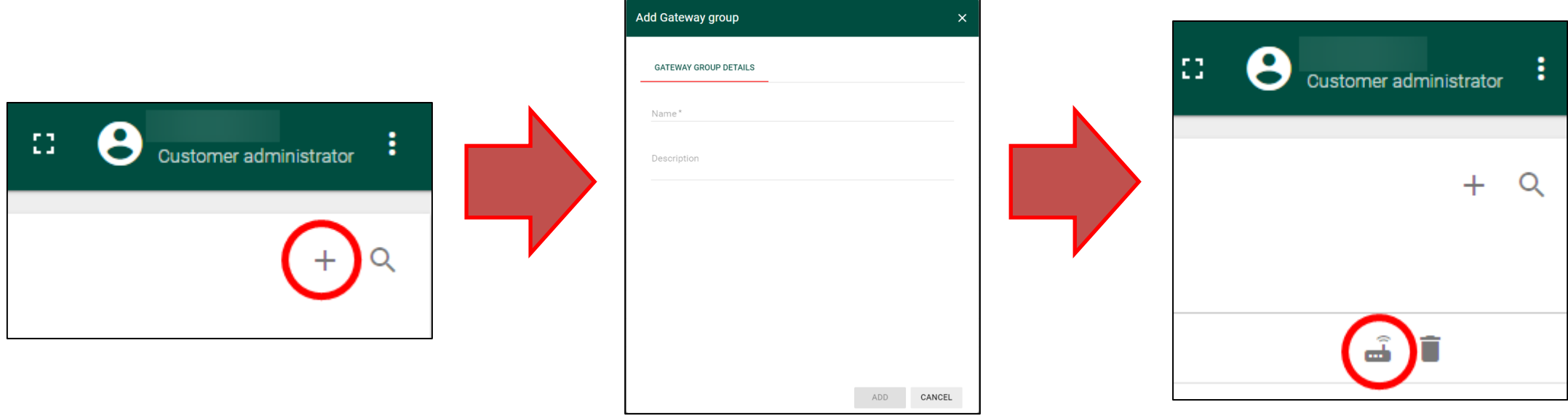

- 5. Within the gateway group, click the (+) icon in the top right to create a gateway.
- 6. Fill out the fields as required:
	- **Name:** Enter as desired.
	- **GW-ID:** Found on the label of the gateway in the format of **64-7F-DA-FF-FE-XX-YY-ZZ**, where **XXYYZZ** are numbers.
	- **Gateway Model:** Enter the model that matches your gateway.
	- Checkboxes:
		- o **Allow UDP connection:** Tick this box ONLY if you have a **third-party gateway** or **Kona Micro-Lite/Pico**.
		- o **Allow not TLS MQTT connection:** Tick this box if you have an **older Kona Gateway**
- 7. Finalize by selecting Add at the bottom.

**NOTE:** "Older Kona Gateway" refers to the [serial numbers](#page-3-0) [that start with digits lower than 2314.](#page-3-0) **Figure-5 Creating Gateway on TEK NS**

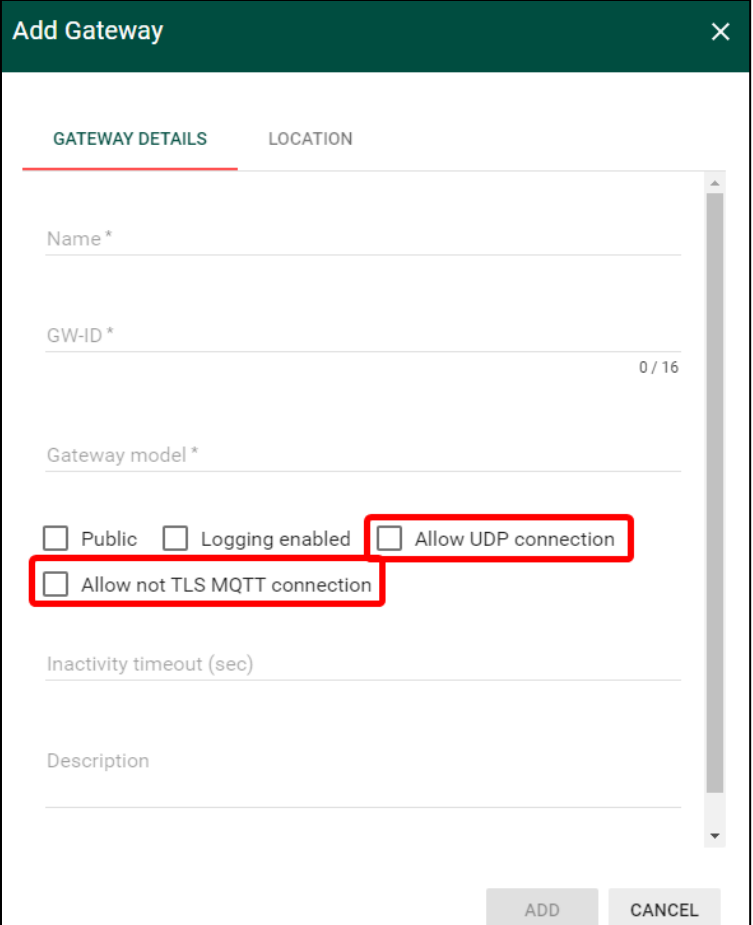

Once commissioned, your gateway will still be offline.

- 8. Click on the name of the newly created gateway and it will bring up the gateway details.
- 9. Then, in the top row, select **Manage Credentials**.

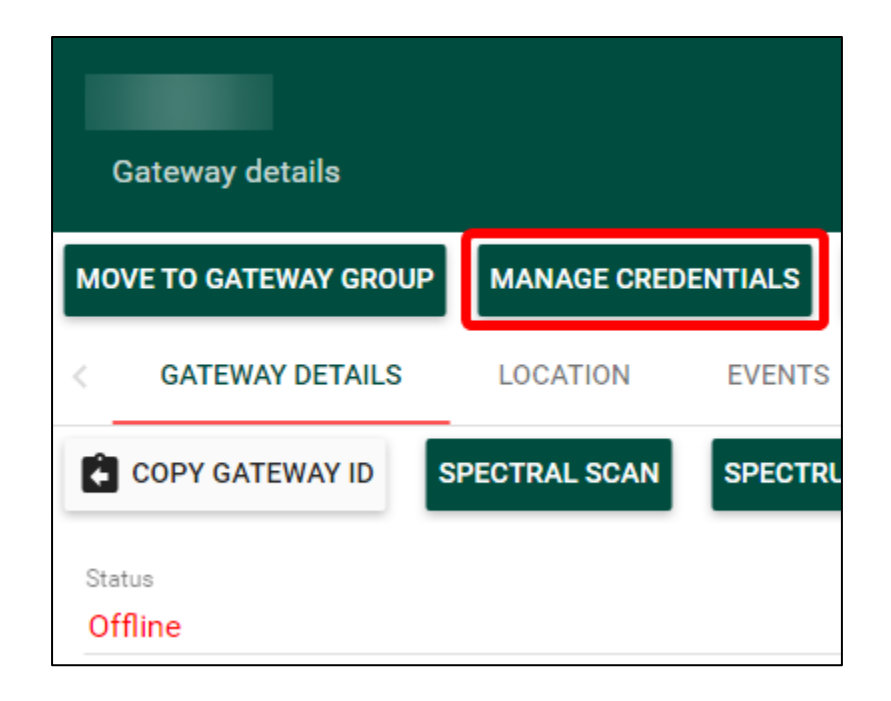

10. Fill out the credentials according to the table seen below. Credential type should be **Basic**. Finalize by clicking save.

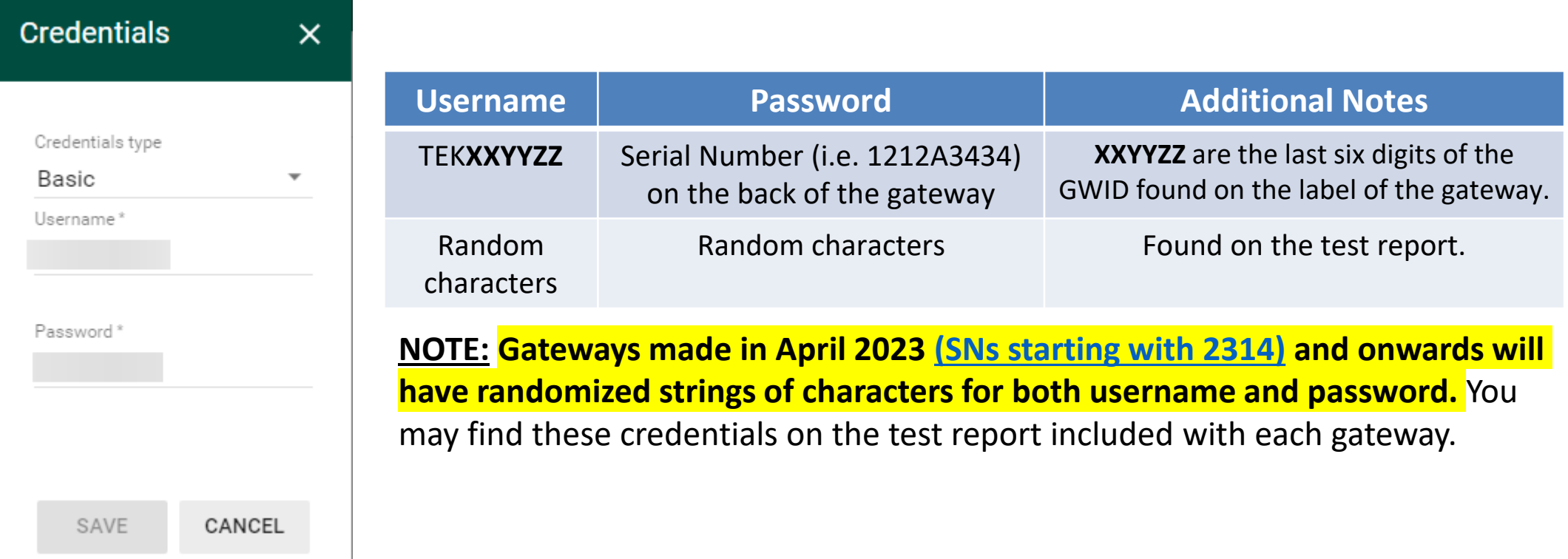

**Figure-6 TEKTEKLIC NS Gateway Credentials**

#### **TEKTELIC** communications

7657 10th Street NE Calgary, Canada T2E 8X2 TEKTELIC.com

#### KONA Test Summary Certificate

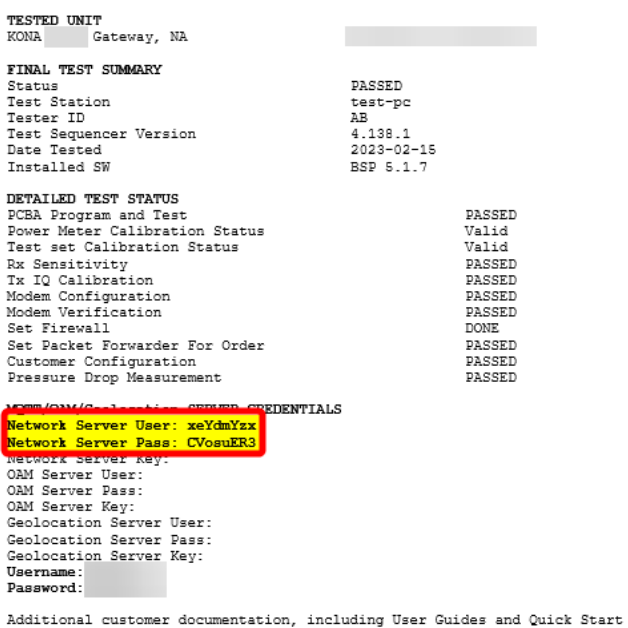

Guides, can be found in the knowledge base (KB) section of the TEKTELIC support website at the following internet address: http://support.tektelic.com/

**Figure-7 Gateway test report**

#### TEKTELIC Communications Inc. Confidential

#### **Commissioning to TEKTELIC OAM**

To manually commission your gateway to TEKTELIC OAM, please follow the steps below:

- 1. Login to TEKTELIC OAM
- 2. On the left navigation pane, select Gateway Groups.
- 3. In the top right, click the **(+) symbol** to create a new gateway group. Name it as desired.
- 4. With the Gateway Group created, click the Manage Gateways icon.

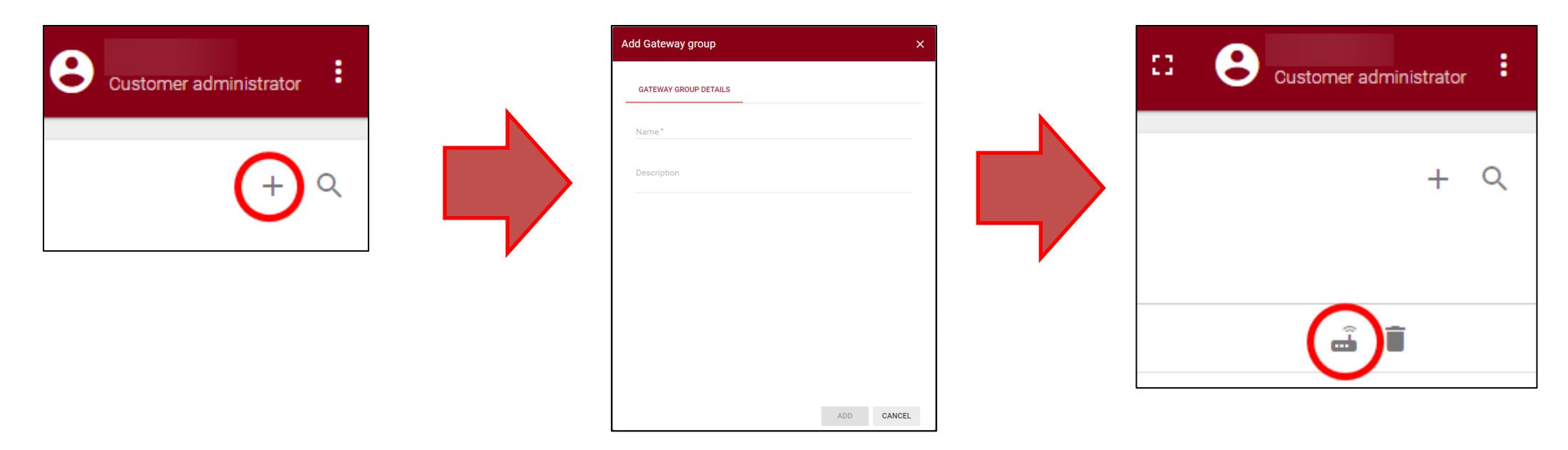

- 5. Within the gateway group, click the (+) icon in the top right to create a gateway.
- 6. Fill out the fields as required:
	- Name: Enter as desired.
	- GW-ID: Found on the label of the gateway in the format of **64-7F-DA-FF-FE-XX-YY-ZZ**, where **XXYYZZ** are numbers.
	- Gateway Model: Enter the model that matches your gateway.
- 7. Finalize by selecting Add at the bottom.

**NOTE: TEKTELIC OAM only supports MQTT connection to the gateway. This means that 3rd-party gateways are NOT supported.**

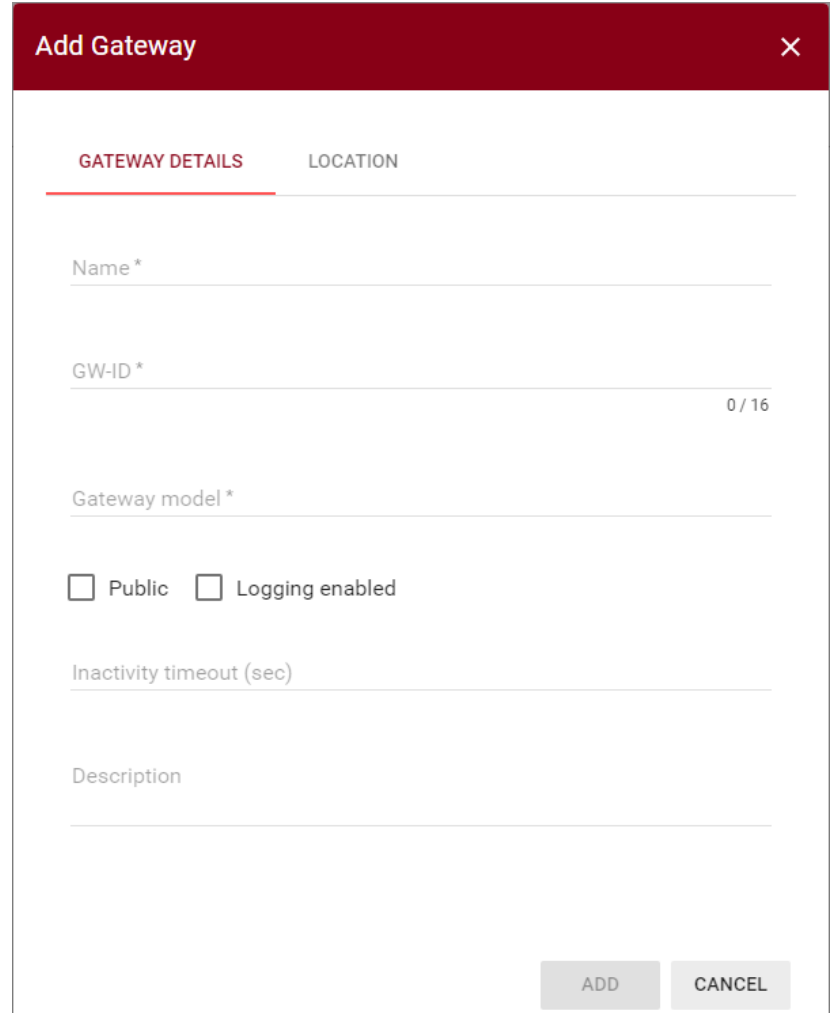

#### **Figure-8 Add Gateway on OAM**

Once commissioned, your gateway will still be offline.

- 8. Click on the name of the newly created gateway and it will bring up the gateway details.
- 9. Then, in the top row, select **Manage Credentials**.

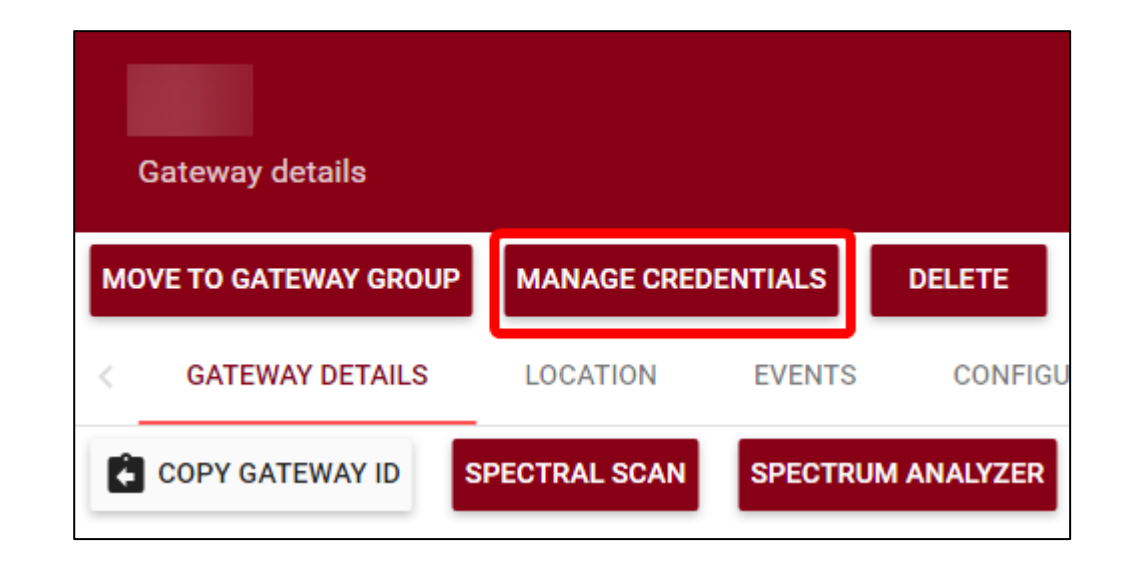

10. Fill out the credentials according to the table seen below. Credential type should be **Basic**. Finalize by clicking save.

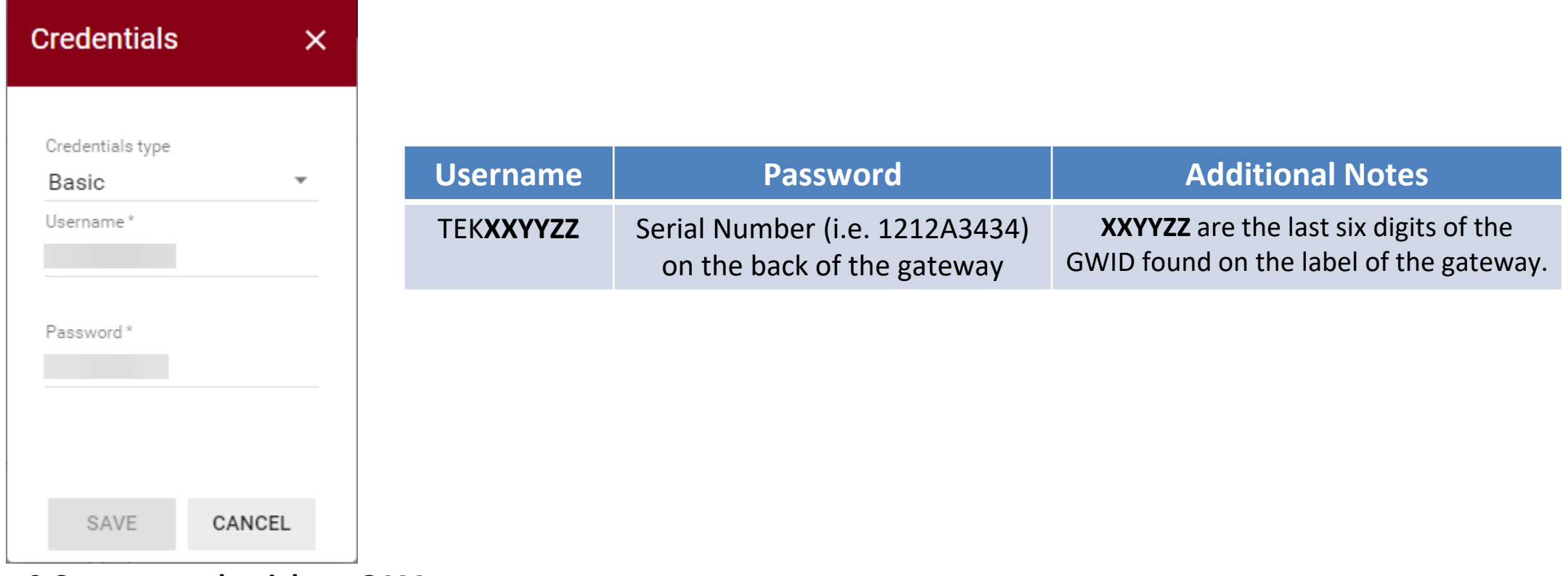

**Figure-9 Gateway credentials on OAM**

#### Best-In-Class, Carrier Grade & Most Cost Effective Portfolio of Gateways, Network Server, Sensors & Applications